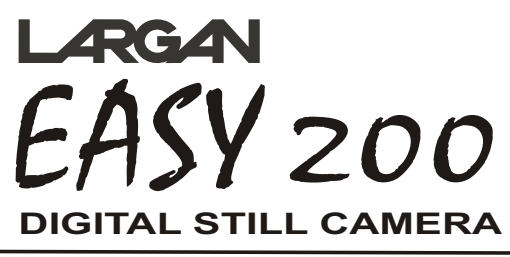

*USER'S MANUAL*

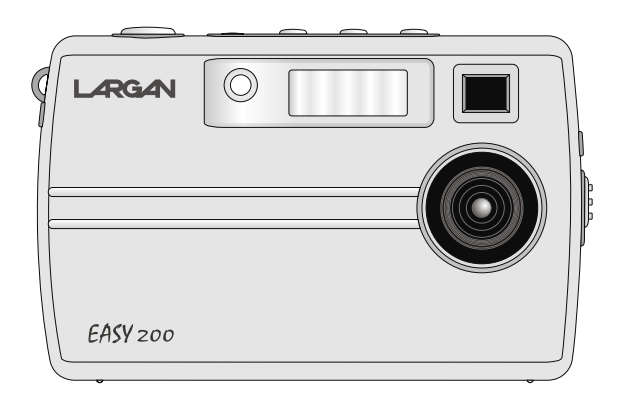

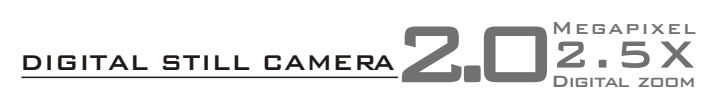

## **Welcome**

Thank you for purchasing this product. We strongly recommend that you read the user's manual before operating the camera. Keep the manual handy for quick reference. You are on your way to experience a digital camera like no other. This easy-to-follow user's manual shows you how to use your new camera like a pro, whether you want to:

- download photos to your computer.
- preview and take images via the television.
- create a mini movie using the live video feature.

### **Before using the camera, please ensure that you:**

- Read and understand the user's manual.
- Check the contents to make sure that all of the components are included.
- Format the internal memory. (Pg. 22)
- Check that your camera is recording the images correctly by taking a number of test shots.
- Please follow the instructions on Pg. 27.
- If your camera is used for a prolonged period, the camera body may become warm. Please be aware of this and take care when operating the camera.

## **Table of Contents**

### **CHAPTER 1: Components Guide**

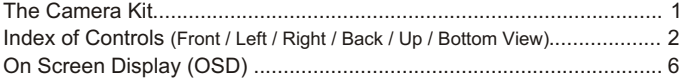

### **CHAPTER 2: Getting Started**

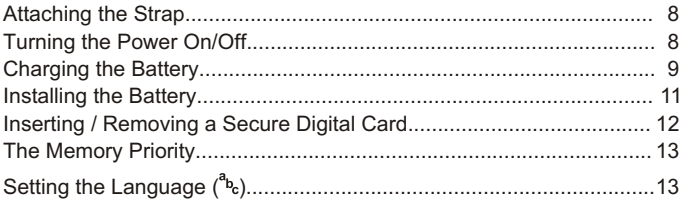

### **CHAPTER 3: Basic Photography**

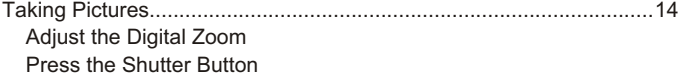

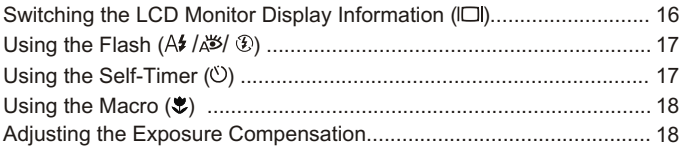

# **Table of Contents**

### **CHAPTER 4: Advanced Features Photography**

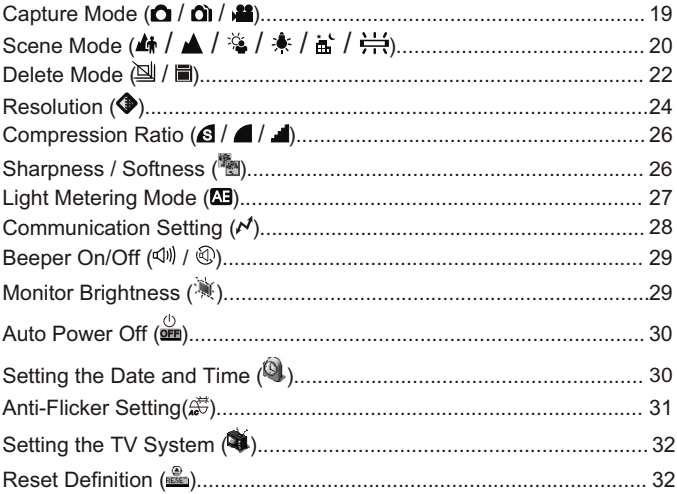

### **CHAPTER 5: Viewing the Images**

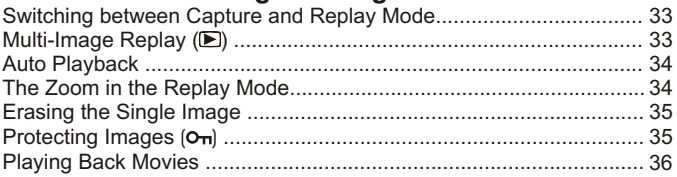

## **Table of Contents**

### **CHAPTER 6: Capturing / Replaying with a TV Monitor**

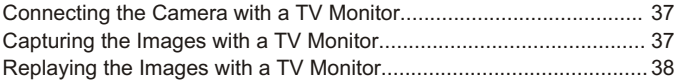

#### **CHAPTER 7: Installing the USB DISK Driver**

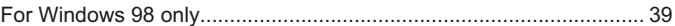

### **CHAPTER 8: Download Images via USB DISK**............ 41

#### **CHAPTER 9: Appendix**

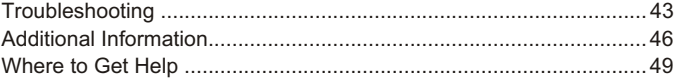

## **1. Components Guide**

## **The Camera Kit**

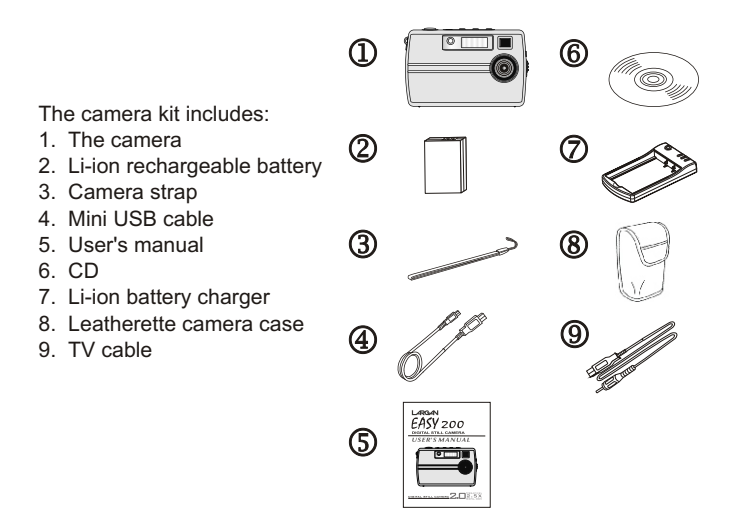

This is not your traditional camera. This is a "digital" camera. A digital camera allows you to take pictures without the use of film. With the camera, going digital is just the beginning. Before going into creating fun projects with the camera, familiarize yourself with the cameras features and functions.

### **Front View**

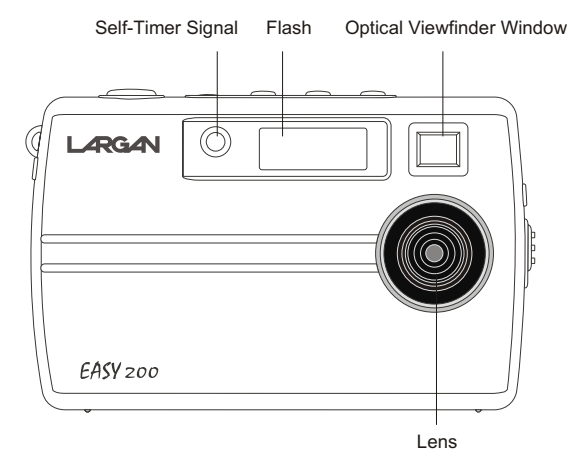

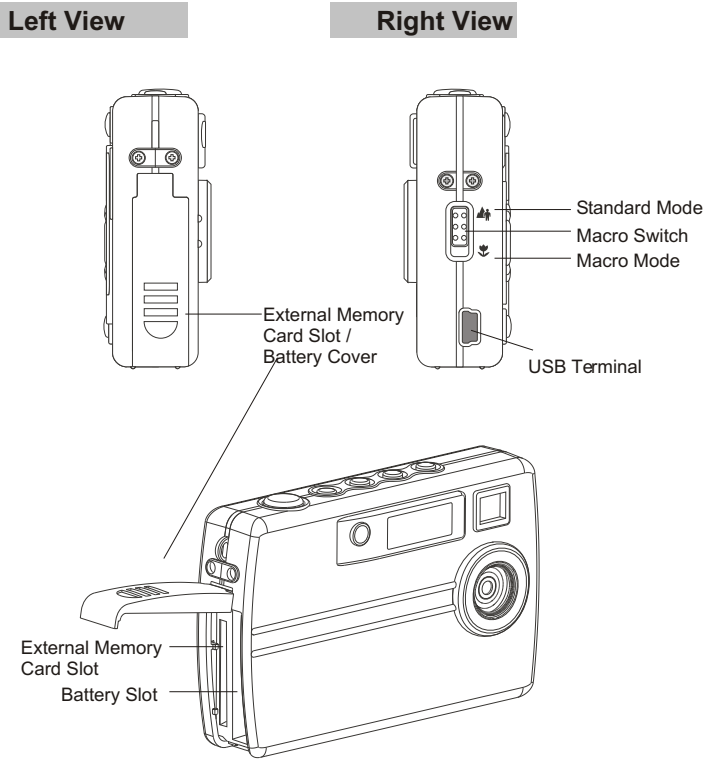

Download from Www.Somanuals.com. All Manuals Search And Download.

3

#### **Back View**

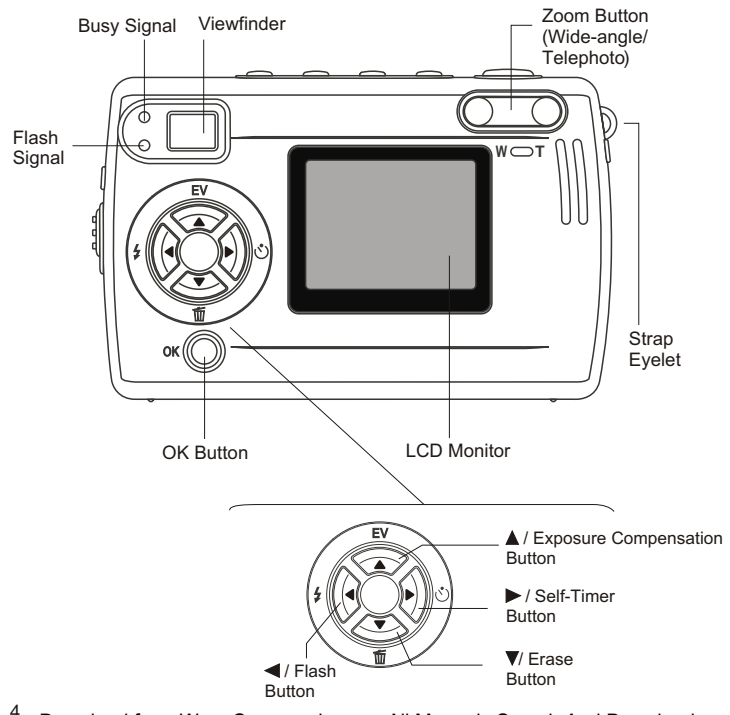

### **Top View**

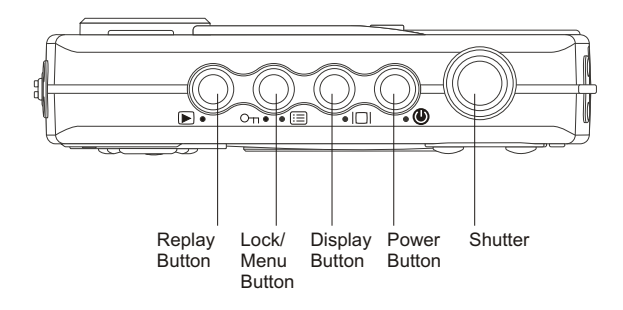

### **Bottom View**

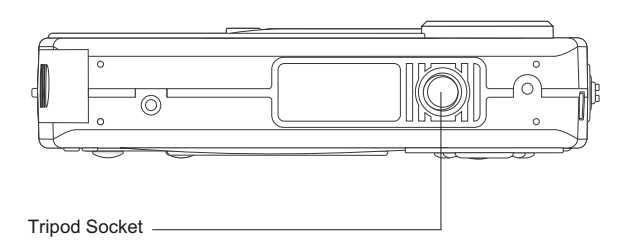

# **On Screen Display (OSD)**

### **Capture Mode**

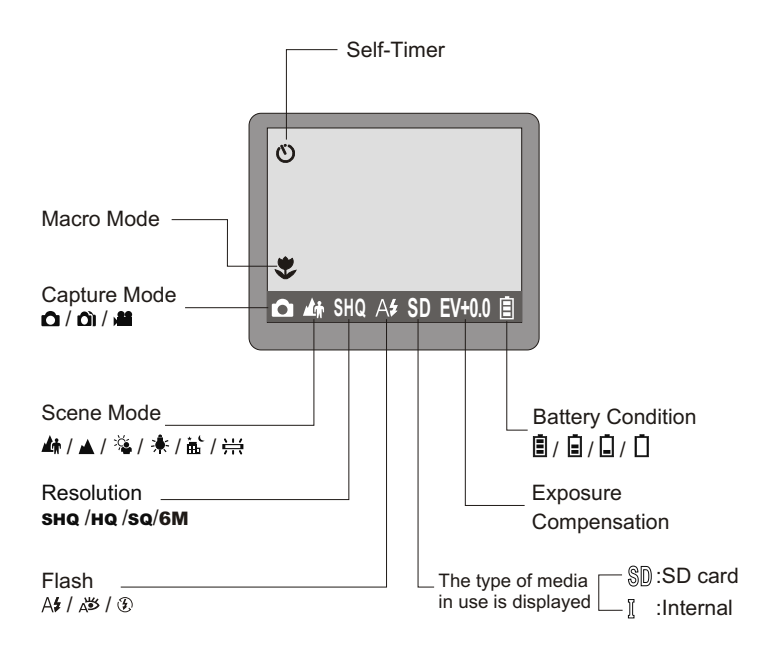

# **On Screen Display (OSD)**

### **Capture Mode**

Press the " $\bigcirc$ " button to switch from replay mode to capture mode.

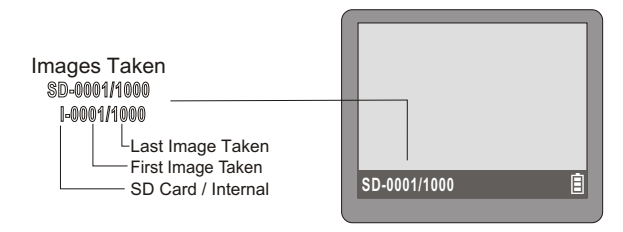

#### **Replay Mode**

Press the " $\bigcirc$ " button again to switch to replay mode. Use the " $'$ ", " $'$ ", " $'$ " or " $'$ " button to select the photo. Press the "OK" button to enlarge the photo.

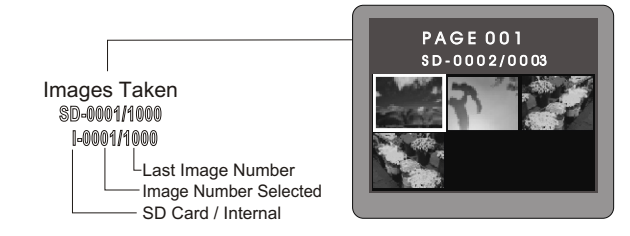

Download from Www.Somanuals.com. All Manuals Search And Download.

7

# **Attaching the Strap**

Attach the camera strap as shown in the illustration below.

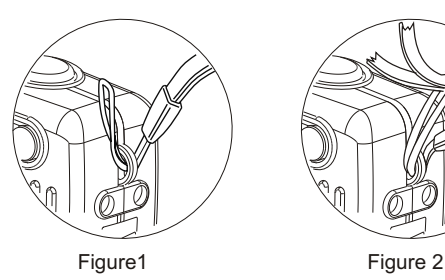

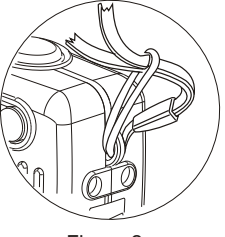

## **Turning the Power On/Off**

Press the "<sup>®"</sup> button to turn the camera on. Hold down the "<sup>O"</sup> button 3 seconds to turn the camera off.

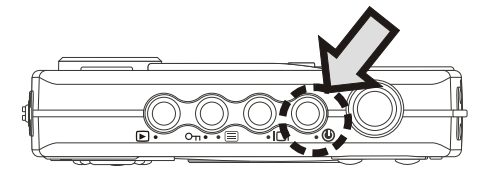

# **Charging the Battery**

Charge the battery before you use it for the first time and when the LCD monitor on the camera indicates, "**CHANGE BATTERY**".

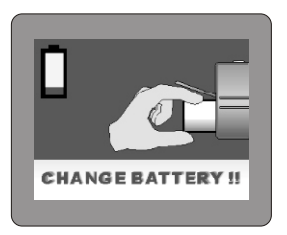

9

### **1. Put the battery in the charger**

Align the edge of the battery with the line on the charger, then slide the battery in the direction of the arrow. To remove the battery, push the battery forward (against the contact spring) and lift. Battery

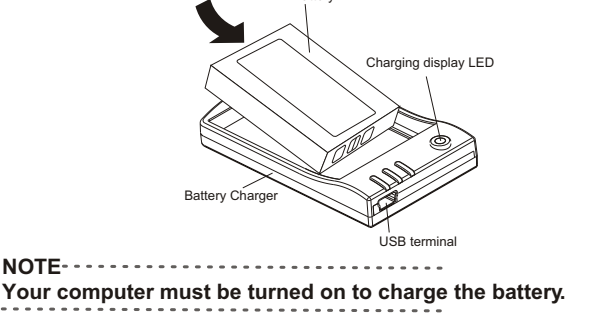

### **2. Using the USB cable**

- 2-1. Attach the USB cable to the USB terminal on the charger. Plug the other end of the USB cable into the USB port on the PC.
- 2-2. To turn the computer on. While the battery is being charged, the chargers display LED will be red; when the battery is fully charged, the light will turn green.

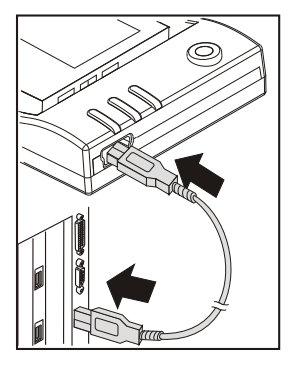

**NOTE**

- **1. Charger: Input Voltage: USB 5V**
- **2. Battery:**

#### **Voltage: 3.7V Nominal capacity: 700mAh Dimensions: 33.1 (W) x 53 (H) x 7.3 (D) mm**

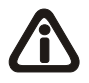

Incorrect usage of charger/battery could cause damage to the camera or yourself, other people or equipment. The camera's manufacturer and it's distributors are not liable for any consequential damages arising from inappropriate devices and/or use of such devices.

# **Installing the Battery**

- 1. Open the external memory card slot/battery cover in the direction of the arrow.
- 2. Put the battery in.
- 3. Close the cover.

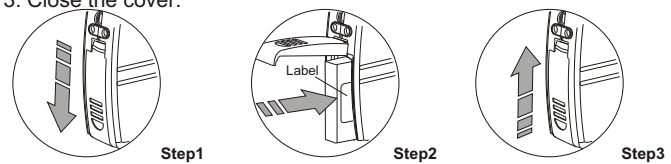

**NOTE Remove the battery if you are not going to use the camera. Do not short, disassemble or throw the battery into a fire.**

#### **Battery Condition**

As the battery is depleted, the indication changes as follows.

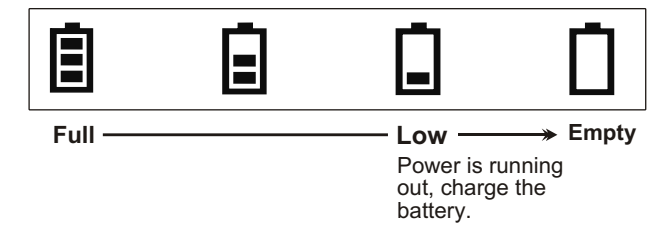

## **Inserting / Removing an External Memory Card**

- 1. Turn off the camera.
- 2. Open the external memory card slot/battery cover.

**NOTE The external memory card is optional, please purchase at www.largan.com or your local retailer.** 

**Works with MMC cards up to 128 MB or SD cards up to 256 MB.**

### **3. Inserting the card**

Orient the external memory card correctly and push it into the card slot as far as it will go. It will click into place.

**NOTE Note the orientation of the card. If it is inserted incorrectly, it may become jammed.** 

### **4. Removing the card**

12

- 4-1. Push the card in slightly and allow it to eject back out.
- 4-2. Grasp the card and pull it straight out.

**NOTE**

**Never remove the card while the camera is turned on. It will destroy the image data or damage the card itself.** 

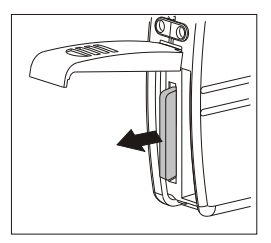

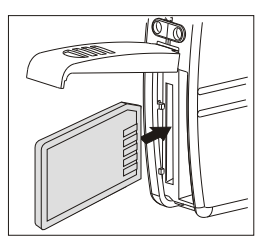

## **The Memory Priority**

You can store image data with an external memory card or the internal memory of the camera. When the external memory card is inserted into the camera, the image data will be recorded to or viewed from the external memory card first. Only if the external memory card is removed from the camera will the image data be recorded to or viewed from the internal memory of the camera.

## **Setting the Language ( )**

You can select from 9 different languages: Traditional Chinese / English / German / French / Italian / Spanish / Portuguese / Dutch / Polish

- 1. Press the  $\equiv$ " button to display the menu.
- 2. Use the " $\triangle$ " or " $\nabla$ " button to select this mode ( $a^{\text{th}}$ c).
- 3. Use the " $\P$ " or " $\P$ " button to select the language.
- 4. When you have selected the setting, press the """ button to exit.

## **3. Basic Photography**

## **Taking Pictures**

- 1. Press the on/off "  $\circledast$  " button. The camera will beep.
- 2. Aim the camera at the subject.

### **3. Adjust the Digital Zoom**

- 3-1. Use the zoom lever to achieve the desired composition.
- 3-2. To zoom in on the subject, press the "**T**" button. To zoom out, press the "**W**" button. The zoom bar appears on the LCD monitor when you zoom in or out.

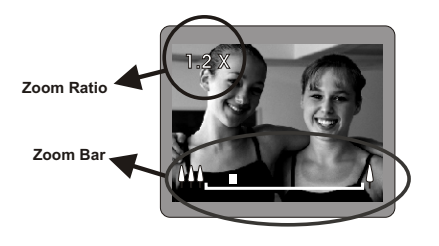

**NOTE 1. W = Wide Angle T = Telephoto 2. The zoom ratio is displayed on the LCD monitor.**

#### **4. Press the Shutter Button**

- 4-1. Press the "shutter" button down fully to take the picture.
- 4-2. The camera will beep and the data is recorded.

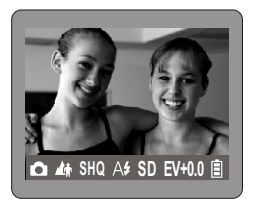

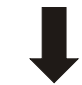

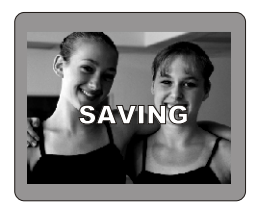

## **Switching the LCD Monitor Display Information (** $\Box$ **)**

Pressing the " $\Box$ " button switches the LCD monitor display information. In the capture mode, pressing the  $\Box$ " button cycles the LCD monitor to the next mode each time the button is pressed.

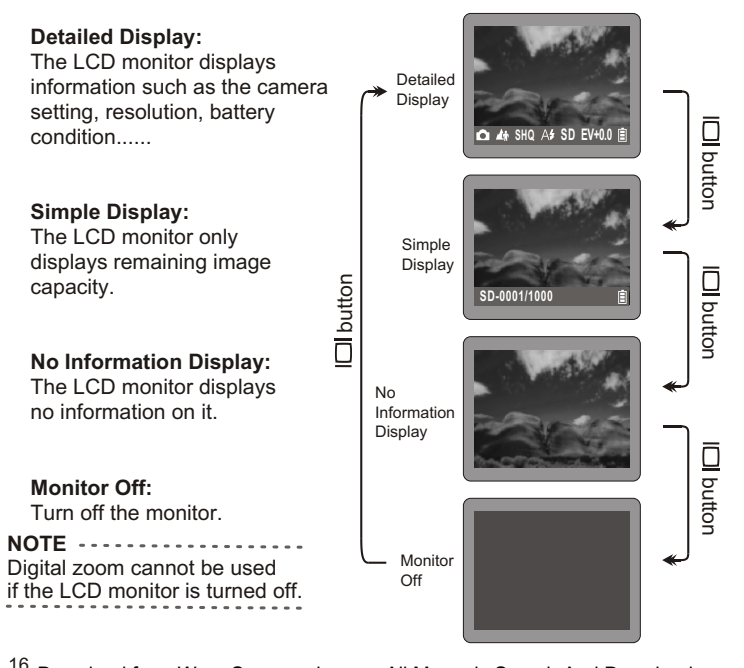

# **Using the Flash (A# / / 20)**

The flash mode is used to add extra light to your image. Press the flash "#" button to select the flash setting. The flash setting changes (A,  $\mathbf{A}^{\mathbf{S}}$ ,  $\odot$ ) each time you press the "" button. And the selected flash mode appears on the LCD monitor. **NOTE**

A: Auto Flash  $\overrightarrow{AB}$ : Auto Red-Eve Reduction with Auto Flash  $\overline{\textcircled{x}}$ : No Flash

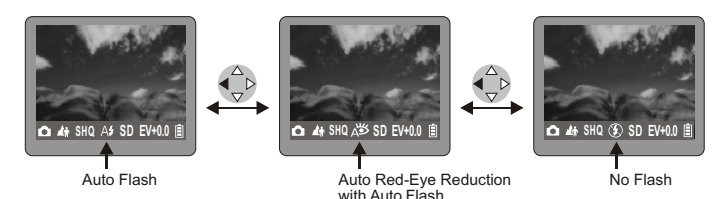

**Using the Self-Timer (0)** 

This mode is used to take a picture with a 10 second delay.

- 1. Press the "O" button to select the self-timer setting. The " $\heartsuit$ " icon appears on the LCD monitor.
- 2. Take the picture by pressing the "shutter" button. You have 10 seconds to capture the photo, indicated by the camera beeping and the self-timer indicator blinking on the front of the camera.

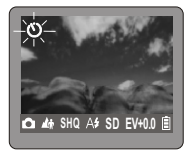

**NOTE** Press the "<sup>"</sup> button again to cancel this mode.

# **Using the Macro (\*)**

- 1. The macro mode is used to take a close-up photos up to 8 inches. Slide the macro switch from Standard to Macro mode. The "\*" icon appears on the LCD monitor.
- 2. Press the on/off "  $\bullet$  " button. The camera will beep.

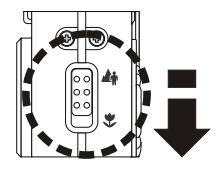

**NOTE In the macro mode, the flash will be turned off.**

# **Adjusting the Exposure Compensation**

Adjust the exposure compensation setting to obtain the optimum image brightness (Exposure) when the subject is much brighter or darker than the background.

1. Press the "**EV**" button to get into the Exposure Value mode. The exposure compensation bar will appear on the LCD monitor.

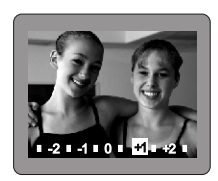

- 2. Press the "◀" or "▶" button. The brightness of the subject will be adjusted according to the exposure value. You can see the change on the LCD monitor.
- 3. Press the "**OK**" button to exit.

**NOTE The settings can be adjusted in 1/2 increments in the range of -2.5EV~+2.5EV. The higher the value, the greater the exposure (brightness).**

# Capture Mode (**Q** / **Q**) / 当

In the capture mode, you can choose from 3 types of shots:  $\bigcirc$  Single Shot /  $\bigcirc$  Continuous Shots / **a** Recording

- 1. Press the " $\equiv$ " button to display the menu.
- 2. Use the " $\blacktriangle$ " or " $\nabla$ " button to select this mode ( $\blacksquare$ ).
- 3. Use the " $\P'$  or " $\Psi$ " button to select  $\Omega$  or  $\Omega$  or  $\mathbf{a}$ .
- 4. Press the " $\equiv$ " button to confirm setting.
- 5. The selected mode will appear on the LCD monitor.

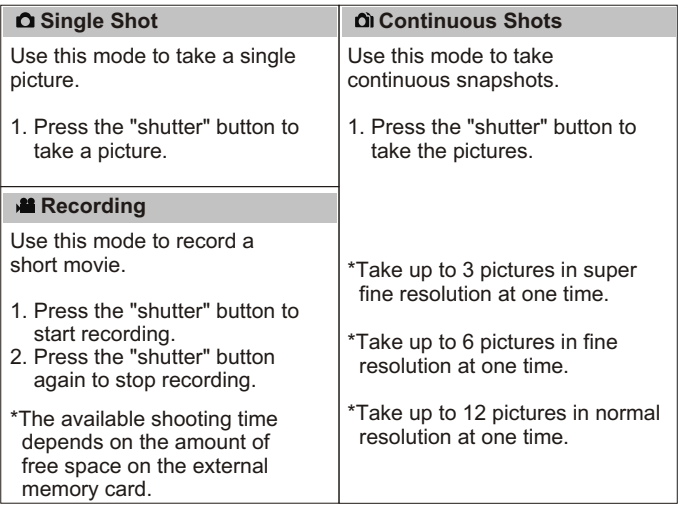

## **Scene Mode (4 / 4 / 4 / \* / \* / a / \* / \* /**

In the scene mode, you can choose from 6 types of scenes: **4 Portrait / ▲ Landscape / <sup>‰</sup> Back Light /**  $*$  **Tungsten /** 

- as Night Landscape /  $\frac{11}{111}$  Fluorescent
- 1. Press the " $\equiv$ " button to display the menu.
- 2. Use the " $\blacktriangle$ " or " $\nabla$ " button to select this mode ( $\widehat{w}$ ).
- 3. Use the " $\P'$  or " $\Psi$ " button to select  $\blacktriangle$  or  $\blacktriangle$  or  $\cong$  or  $\divideontimes$  or  $\cong$ . When the scene type is selected, press the """ button again to exit the menu.
- 4. The selected mode will appear on the LCD monitor.

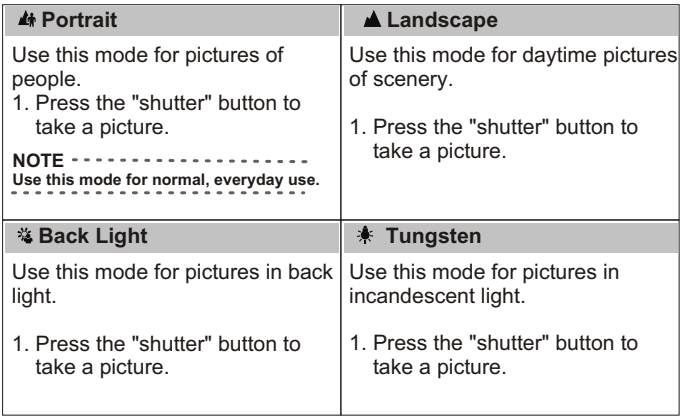

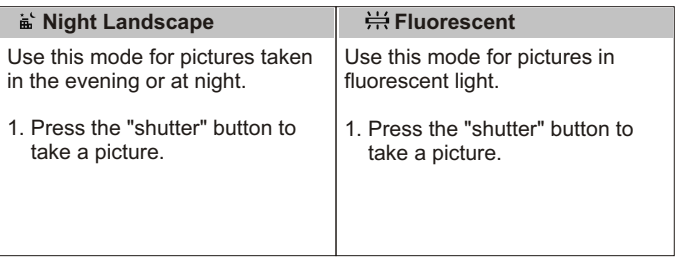

#### 22 Download from Www.Somanuals.com. All Manuals Search And Download.

# **Delete Mode (** / **iii**)

In the delete mode, no matter what type of media (SD card / Internal memory) you set, you can choose from 2 types of this mode: Delete All / Format

#### **Delete All (External memory card)**

- 1. Make sure the external memory card is in the camera.
- 2. Press the "III" button to display the menu.
- 3. Use the " $\blacktriangle$ " or " $\nabla$ " button to select this mode ( $\blacksquare$ ).
- 4. Use the " $\P'$  or " $\Psi$ " button to select " $\Psi$ " in higher level.
- 5. Press the "**OK**" button.
- 6. Select "Yes" using the "<" or ">" button.
- 7. Press the "**OK**" button to delete all the images.

#### **NOTE Locked images cannot be deleted.**

#### **Format an external memory card**

- 1. Make sure the external memory card is in the camera.
- 2. Press the " $\equiv$ " button to display the menu.
- 3. Use the " $\blacktriangle$ " or " $\nabla$ " button to select this mode (ii).
- 4. Use the " $\P'$  or " $\Psi$ " button to select " $\Pi$ " in higher level.
- 5. Press the "**OK**" button.
- 6. Select "Yes" using the "<" or ">" button.
- 7. Press the "**OK**" button to format the card.

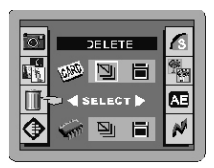

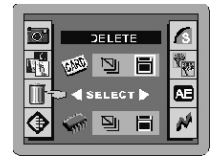

### **Delete All (the internal memory)**

- 1. Make sure the external memory card is out of the camera.
- 2. Press the """ button to display the menu.
- 3. Use the " $\blacktriangle$ " or " $\nabla$ " button to select this mode (ii).
- 4. Use the " $\P'$  or " $\Psi$ " button to select " $\mathbb{Z}$ " in the lower level.
- 5. Press the "**OK**" button.
- 6. Select "Yes" using the " $\P$ " or " $\P$ " button.
- 7. Press the "**OK**" button to delete all the images.

#### **NOTE Locked images cannot be deleted.**

### **Format the internal memory**

- 1. Make sure the SD card is out of the camera.
- 2. Press the " $\equiv$ " button to display the menu.
- 3. Use the " $\blacktriangle$ " or " $\nabla$ " button to select this mode (ii).
- 4. Use the " $\P'$  or " $\Psi$ " button to select " $\Pi$ " in the lower level.
- 5. Press "**OK**" button.

**NOTE**

- 6. Select "Yes" using "<" or "<sup>>"</sup> button.
- 7. Press "**OK**" button to format.

**It is important to format the internal memory and all external memory cards prior to using them for the first time.**

Download from Www.Somanuals.com. All Manuals Search And Download.

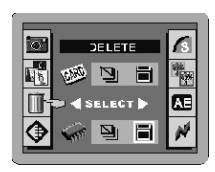

23

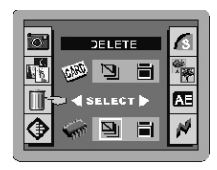

# **Resolution ( )**

In the resolution mode, you can choose the setting  $(\text{shq } / \text{ ha} / \text{ sa} / \text{ sm})$ according to the type of shot you want to take.

**NOTE** ----------------------- **= 1600 x 1200 pixels / Super Fine** SHQ  **= 1024 x 768 pixels / Fine** HQ  **= 640 x 480 pixels / Normal** SQ **6M = 2976x2240 pixels / Interpolation**

- 1. Press the """ button to display the menu.
- 2. Use the " $\blacktriangle$ " or " $\nabla$ " button to select this mode ( $\clubsuit$ ).
- 3. Use the " $\P'$  or " $\Psi$ " button to select the quality.
- 4. When you have selected the setting, press the "E" button to exit.
- 5. The selected resolution icon will appear on the LCD monitor.

# **Selecting the Image Quality**

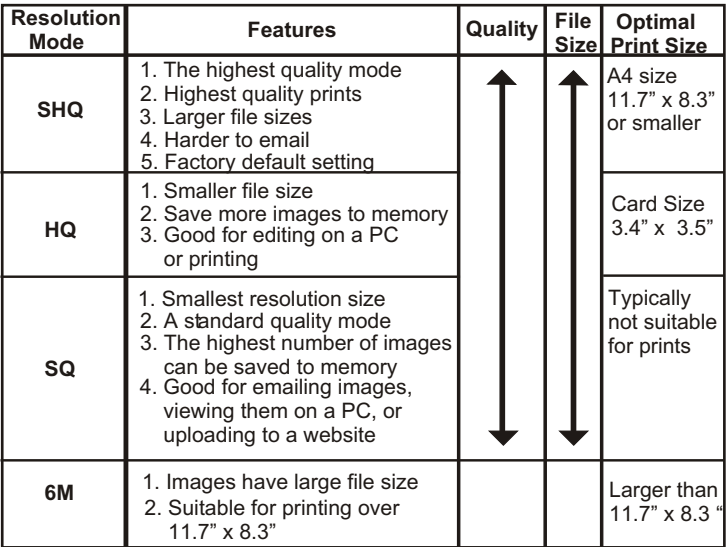

**Note** 

**Intepolation is a way to add pixels that are not really there to make an image print properly at sizes larger than normal. Interpolation softens the image. Use this mode to print images larger than 11.7 " x 8.3". For the best quality images and prints, always use SHQ mode.** 

## **Compression Ratio (6/4/4)**

In the compression ratio mode, you can choose the quality setting  $\mathbf{G}/\mathbf{D}$ ) the compression ratio mode, you can cnoose the quality setting (*⊴ /*<br>I / **⊿** ) according to the type of shot you want to take.

- **NOTE = Super Fine**  $\triangle$  = Fine **= Normal**
	- 1. Press the " $\equiv$ " button to display the menu.
	- 2. Use the " $\blacktriangle$ " or " $\nabla$ " button to select this mode ( $\blacksquare$ ).
	- 3. Use the " $\P'$  or " $\Psi$ " button to select the quality.
	- 4. When you have selected the setting, press the "III" button to exit.

# **Sharpness / Softness ( )**

Use this setting to emphasize (soften) the outlines of the image.

```
NOTE
               ------------------------
The settings can be adjusted in the range of -3 ~ +3.
-1~-3 = Softness
   0 = Normal 
+1~+3 = Sharpness
```
1. Press the " $\equiv$ " button to display the menu.

- 2. Use the " $\blacktriangle$ " or " $\nabla$ " button to select this mode ( $\blacksquare$ ).
- 3. Use the " $\P'$  or " $\Psi$ " button to select the grade.
- 4. When you have selected the setting, press the """ button to exit.

# **Light Metering Mode (** $\textcircled{1}$ **)**

Use this mode for scenes where the brightness of the subject and background differ markedly. You can choose from 2 types of this mode.

- 1. Press the " $\equiv$ " button to display the menu.
- 2. Use the " $\blacktriangle$ " or " $\nabla$ " button to select this mode ( $\boxtimes$ ).
- 3. Use the " $\P'$  or " $\Psi$ " button to select " $\Box$ " or " $\Box$ ".
- 4. When you have selected the setting, press the """ button to exit.

**NOTE**

## **/ Center - Average:**

Averages the exposure at the center of the image. Use this mode when the subject is backlit or surrounded by bright light.

#### /**Center - Weighted:**

Place more weight of the exposure at the center of the image. It is useful for subjects with strongly contrasting light and dark areas.

# **Communication Setting (** $\nu$ **)**

The default setting is "–". The camera uses the USB DISK to download the images. W hen you download the images for the first time, please do this:

- 1. Press the " $\equiv$ " button to display the menu.
- 2. Use the " $\blacktriangle$ " or " $\nabla$ " button to select this mode  $(\land')$ .
- 3. Press the "OK" button to start, and "**INSERT CABLE**" will appear on the LCD monitor. Please see p.40 for more details.

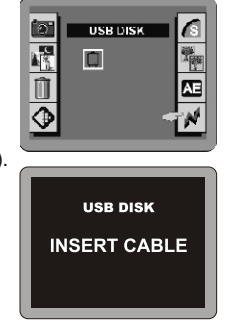

**NOTE** If you have Windows 98 operating system

on your PC, make sure you have installed the USB disk driver first.

## **Beeper On/Off (<a>**) /  $\circledR$ )

In this mode, you can set the beeper on or off.

- 1. Press the " $\equiv$ " button to display the menu.
- 2. Use the " $\blacktriangle$ " or " $\nabla$ " button to select this mode ( $\triangleleft$ ).
- 3. Use the " $\blacktriangleleft$ " or " $\blacktriangleright$ " button to select " $\triangleleft$ " or " $\textcircled{}$ ".
- 4. When you have selected the setting, press the "I" button to exit.

# **Monitor Brightness ( )**

You can adjust the monitor brightness in the range of 1~4.

1. Press the " $\equiv$ " button to display the menu. 2. Use the " $\blacktriangle$ " or " $\nabla$ " button to select this mode ( $\mathcal{N}$ ). **NOTE 1 = Monitor- Darker 4 = Monitor- Lightest** 

- 3. Use the " $\P'$  or " $\Psi$ " button to select the grade.
- 
- 4. When you have selected the setting, press the "E" button to exit.

# Auto Power Off  $(\S$

Use this function when you want to get the maximum possible running time from the battery.

**NOTE The settings can be adjusted in 30 / 45 / 60 / 120 / 180 seconds and turn off.**

- 1. Press the " $\equiv$ " button to display the menu.
- 2. Use the "▲" or "▼" button to select this mode ().
- 3. Use the " $\P'$  or " $\Psi$ " button to select the time.
- 4. When you have selected the setting, press the "E" button to exit.

## **Setting the Date and Time (** $\textcircled{a}$ **)**

Choose your setting from these five options: **M1 = MM /DD / YY M2 = YY / MM / DD M3 = M / D / Y / H / M M4 = Y / M / D / H / M M5 = NO DISPLAY**

- 1. Press the """ button to display the menu.
- 2. Use the " $\blacktriangle$ " or " $\nabla$ " button to select this mode  $\binom{6}{2}$ ).
- 3. Use the " $\P$ " or " $\Psi$ " button to select **M1** or **M2 or M3** or **M4** type.
- 4. Press the "**OK**" button to setup.
- 5. Use the " $\blacktriangleleft$ " or " $\blacktriangleright$ " button to select the desired item and then use "A" or " $\nabla$ " button to correct the setting.
- 6. If you do not want the date displayed on photos select **M5**.
- 7. When you have selected the setting, press the "**OK**" button to  $30 -$  return the menu.
	- Download from Www.Somanuals.com. All Manuals Search And Download.

# Anti-Flicker Setting ( $\stackrel{\leftrightarrow}{\phantom{\sim}}$ )

Your camera needs to be set to the frequency of the local power supply to avoid problems when taking pictures under fluorescent lighting. If you do not know which setting is correct for your country, consult your dealer.

EX.:

U.S.A., Taiwan, South Korea... France, Germany, China, Japan, Netherlands, Portugal, Spain, Poland, Italy.................. ................................................. 60Hz 50Hz

- 1. Press the "III" button to display the menu.
- 2. Use the "**▲**" or "▼" button to select this mode (ﷺ).
- 3. Use the " " or " " button to select "**50**" or "**60**" .
- 4. When you have selected the setting, press the "I button to exit.

**NOTE An incorrect flicker setting could result in barred or blurred images.**

# **Setting the TV System ( )**

In this mode, you can set the TV system in **NTSC** or **PAL**.

- 1. Press  $" \equiv"$  button to display the menu.
- 2. Use the " $\blacktriangle$ " or " $\nabla$ " button to select this mode ( $\clubsuit$ ).
- 3. Use the " $\blacktriangle$ " or " $\blacktriangleright$ " button to select "NTSC" or "PAL".
- 4. When you have selected the setting, press the "III" button to exit.

## **Reset Definition (only)**

You can reset all of the menu and button operation settings to the factory settings.

- 1. Press the """ button to display the menu.
- 2. Use the " $\triangle$ " or " $\nabla$ " button to select this mode ( $\triangle$ ).
- 3. Press the "**OK**" button to reset.
- 4. When you have selected the setting, press the "E" button to exit.

**NOTE Do not use the "Reset Definition" mode to confirm new settings. This mode should only be used to reset the menu to the factory default settings.**

### **5. Viewing the Images**

## **Switching between Capture and Replay Mode**

1. Press the " $\mathbb{D}$ " button to switch from capture mode to replay mode.

2. In the replay mode, you can preview and zoom in on the images.

**NOTE**

**When the memory setting is in the external memory card mode (an MMC cards or SD card is in the camera), you can only view or download the images stored on the external memory card. If you want to view or download the images in the internal memory of the camera, please remove the external memory card first (p. 12).** 

### **Multi-Image Replay (E)**

- 1. Select the image by pressing the " $\blacktriangle$ ", " $\nabla$ ", " $\nabla$ " and "<sup>•</sup> button to move to the desired image.
- 2. You can enlarge the desired image by pressing the "**OK**" button. Select the other enlarged images by pressing the " $\P$ " and " $\P$ " button.

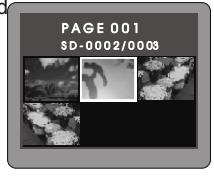

**NOTE Press the "OK" button to switch between the enlarged image and multi-image replay mode.**

## **Auto Playback**

The function automatically plays all the images stored in the camera.

- 1. In single image replay, hold on the " $\P$ " or " $\Psi$ " button for 2 seconds to preview the images automatically (slide show).
- 2. Adjust the playback speed by pressing the " $\blacktriangle$ " or " $\nabla$ " button.

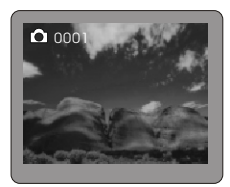

- 3. Press the " $\P$ " or " $\P$ " button to pause.
- 4. Press the "**OK**" button to stop this function or press the " $\Box$ " button to go back to the capture mode.

**NOTE** To playback the images slowly, press the " $\Psi$ " button.

## **The Zoom in the Replay Mode**

- 1. In single image replay, the displayed image can be zoomed in and out by using the "**W**" and the "**T**" button.
- 2. Select the desired photo and press the "**OK**" Press the "**T**" button to magnify the image. Press the " $\blacktriangle$ ", " $\nabla$ ", " $\nabla$ " and " $\nabla$ " button to move around the magnified image. button to switch to the single image replay.

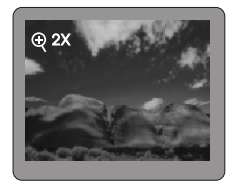

3. To return to the normal mode (zoom ratio=1X), press the "**W**" button.

**NOTE**

34

 **The zoom ratio is displayed on the LCD monitor.**

## **Erasing the Single Image**

- 1. In single image replay mode, select the image you wish to erase using the  $" \blacktriangleleft"$  or  $" \blacktriangleright"$  button.
- 2. Press the "<sup>"</sup> button.
- 3. Select "Yes" using the "<" or ">" button.
- 4. Press the "**OK**" button to erase the image.

## **Protecting Images (On)**

In single image replay mode, select an image you want to protect using the " $\blacktriangleleft$ " or " $\blacktriangleright$ " button and press the " $\blacktriangleleft$  button. The image has been locked and cannot be deleted. Press the "On" button again to unlock the image. .

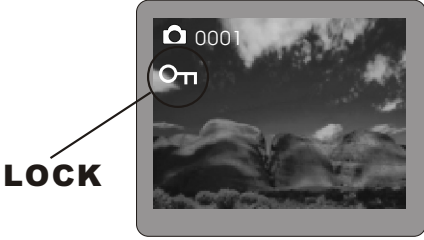

# **Playing Back Movies**

- 1. In single image replay, select the movie you wish to play using the " $\blacktriangleright$ " button.
- 2. Pressing the "**W**" button will play the movie images. You can press the "**W**" button again to pause the movie.
- 3. If you want to stop during playback, press the "**T**" button.
- 4. Press the " $\P'$  or " $\Psi$ " button to continue view the other image.
- 5. You can press the "**D**" button to go back to the capture mode.

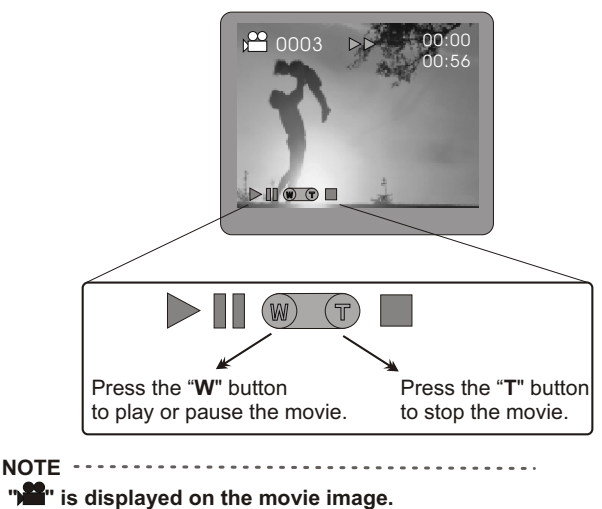

## **6. Capturing / Replaying with a TV Monitor**

## **Connecting the Camera with a TV Monitor**

- 1. Turn off the camera and TV.
- 2. Attach the TV cable to the USB terminal on the camera.
- 3. Plug the other end of the TV cable to the video in jack on the TV.

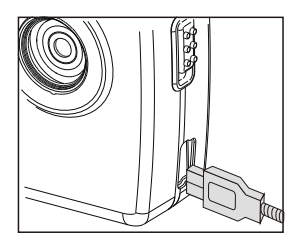

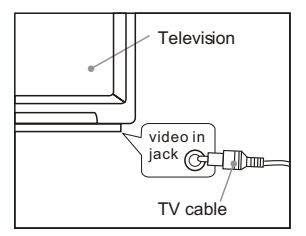

## **Capturing the Images with a TV Monitor**

- 1. Make sure you have connected the camera to the TV.
- 2. Turn on the TV and switch it to video mode.
- 3. Turn on the camera and select the type of capturing (p. 19).
- 4. Begin taking pictures or recording video clips.

**NOTE If an incorrect TV system is set, the output image will not display properly. Please set the TV system correctly (p. 31).** 

## **Replaying the Images with a TV Monitor**

- 1. Make sure you have connected the camera to the TV.
- 2. Turn on the TV and switch it to video mode.
- 3. Switch the camera to replay mode (p. 32).
- 4. In the replay mode, you can preview and zoom in on the images.

**NOTE If an incorrect TV system is set, the output image will not display properly. Please set the TV system correctly (p. 31).** 

## **7. Installing the USB DISK Driver**

## **For Windows 98 only**

If you have Windows 98 operating system on your PC, please place the CD-ROM into the appropriate drive, then install the USB DISK driver (msd98\_setup.exe) to your computer. If your operating system is Windows 2000/ME/XP, you do not need to install any driver.

1. Click " **Install USB disk driver** " on the autorun screen.

2. Click "**Next**" on the Welcome screen.

3. The files will begin to copy to your computer.

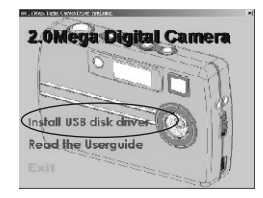

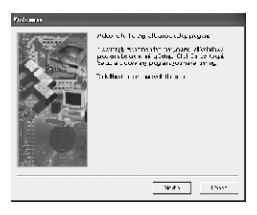

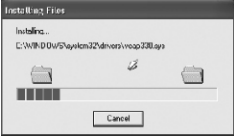

4. Click "**Finish**" to end the setup.

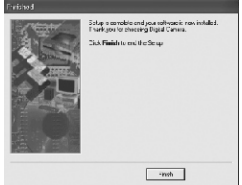

5. In order for the driver to take effect, you should click "**OK**" to restart your computer now.

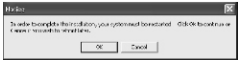

### **8. Download Images via USB DISK**

1. Switch the camera to the **Communication Setting** mode and press the "**OK**" button. The LCD monitor will show "**INSERT CABLE**" (p. 27).

**NOTE** Make sure you have installed the USB disk driver first, if you have Windows 98 operating system on your PC.

2. Attach the USB cable to the USB terminal on the camera.

3. Plug the other end of the USB cable to the USB port on the PC.

4. After a moment, Windows will find new hardware, and install the driver automatically. You will find the images as follows: My Computer / Removable Disk / DCIM / 100IMAGE Removable Disk

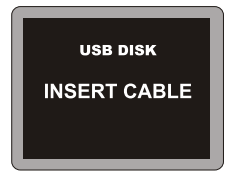

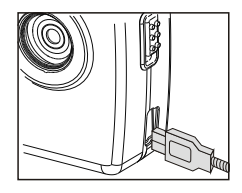

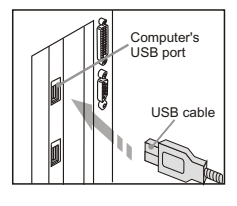

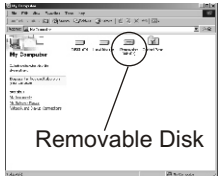

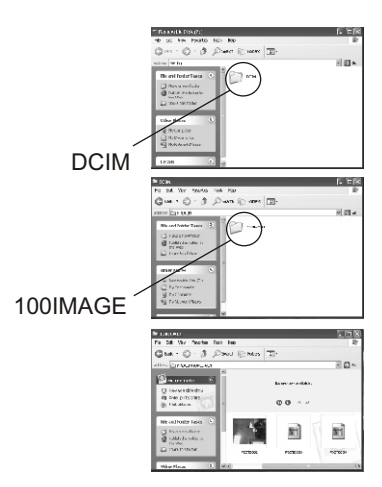

**NOTE When the memory setting is in the external memory card mode (an MMC card or SD card is in the camera), you can only view or download the images stored on the external memory card. If you want to view or download the images in the internal memory of the camera, please remove the external memory card first (p. 12).** 

## **Troubleshooting**

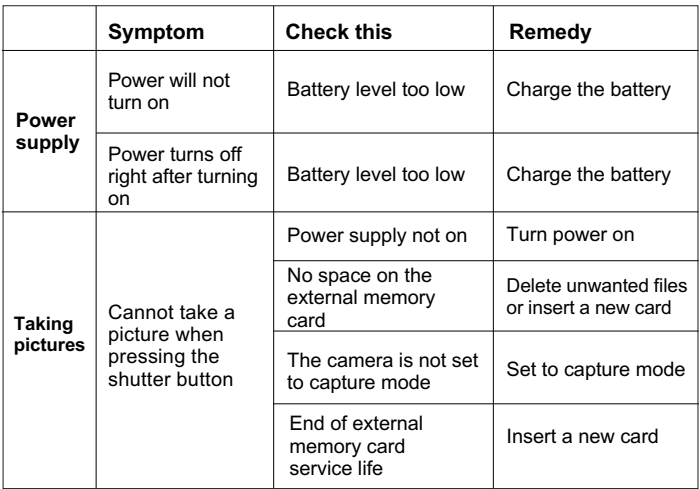

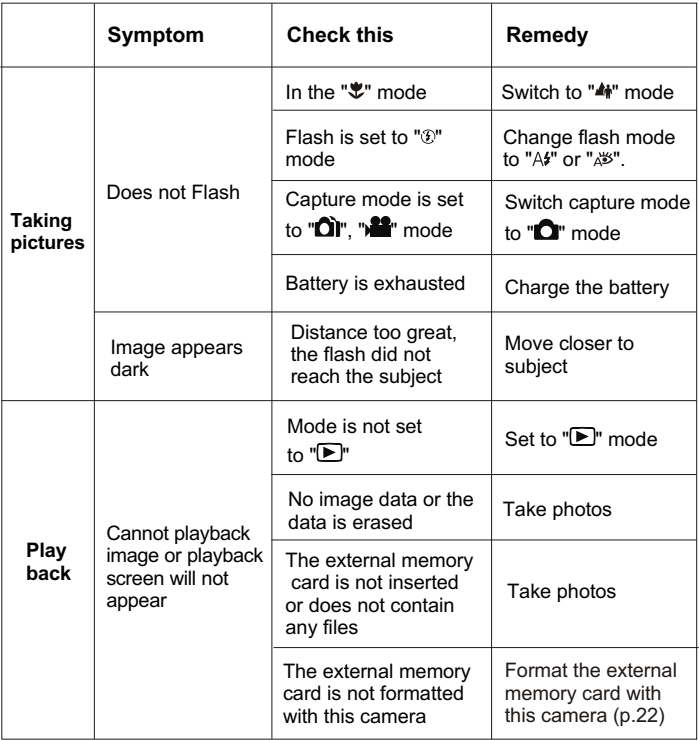

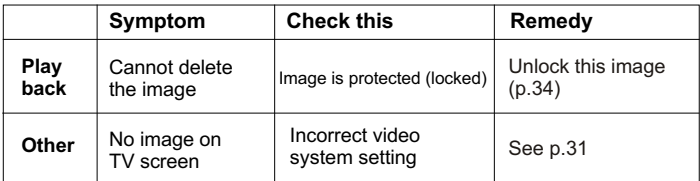

## **Additional Information**

#### Technical Specifications

**Sensor Resolution** 1600 x 1200 CMOS sensor with 2.0M pixels **Image Resolution**  Still Mode : 1600 x 1200; 1024 x 768; 640 x 480 pixels 2976 x 2240 (Interpolation) pixels Video Clip: 320x 240 pixels

#### **Lens**

f=8.79 mm (~22 mm) (2.5X Digital Zoom)

#### **Focus Range**

48 inches (1.22m) to infinity

#### **Focus Range-Macro Mode**

8 inches (0.2 m)(macro mode)

#### **Shutter**

Electronic shutter

#### **Strobe / Continuous Shots**

Yes

#### **Video-Out**

Live / Still (Preview)

#### **Interface**

Mini USB

**LCD Display**

TFT LCD (1.6")

#### **Protocol**

Mass storage

46

#### Technical Specifications

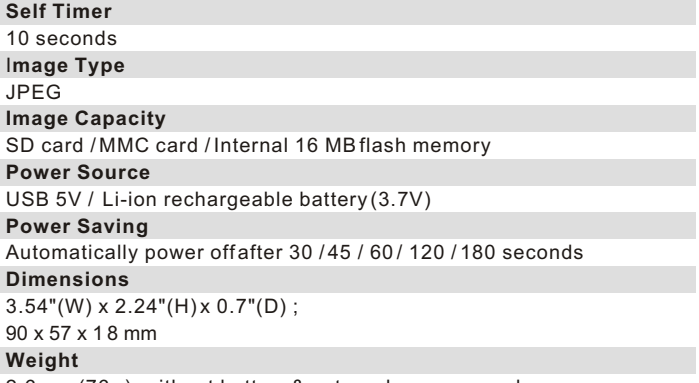

2.6 oz. (76 g) without battery & external memory card

#### System Requirements for PC

- 1. Windows 98 / ME / 2000 / XP
- 2. A Pentium, Pentium II or higher PC, or compatible computer with MMX
- 3. A hard disk with at least 200 MB space available to run the program
- 4. At least 64 MB of RAM (128 MB recommended)
- 5. Built-in USB port

#### System Requirements for MAC

- 1. OS 9.1 or above
- 2. USB connector (1.1 compliant)

#### Maintenance and Storage

- Stop operating the camera immediately if it emits smoke or noxious fumes. Immediately turn the camera's power off and remove the cameras battery. Continued use of the product may result in fire or electrical shock.
- Do not dismantle, modify or repair the camera yourself. Fire and/or electrical shock may occur as a result.
- Do not allow the camera to come into contact with, or become immersed in, water or other liquids. The camera has not been waterproofed. If the exterior comes into contact with liquids or salt air, wipe it dry with a soft, absorbent cloth.
- Do not drop or insert metal objects or combustible items inside the camera. Fire and/or electrical shock may occur as a result.
- Do not directly look at the sun through the viewfinder or use the flash near eyes. Eye injury may occur as a result.
- $\bullet$  Do not use or store this camera in environments of direct sunlight, high humidity and dusty places, next to air conditioner, electric heater or other heat sources, in a closed car,.....etc.
- Do not use organic solvents, such as alcohol, to clean the camera. If the lens or viewfinder are dirty, use a lens brush or soft cloth. Never use your fingers.
- To prevent electrical shock, do not attempt to disassemble or repair the camera. Water may cause fire or electric shock, store in a dry place.
- Usage environment / temperature: 0 to 40 degrees celsius Usage environment / relative humidity: 45% ~80%
- 48 Download from Www.Somanuals.com. All Manuals Search And Download.

## **Where to Get Help**

Help with your camera is available from several resources:

#### Online Services

Contact Largan Digital at www.largan.com to access FAQs, the latest drivers and camera instructions. Customer service and toll free numbers are also available online.

#### Customer Support

If you have any questions about the camera or connections to your computer, you should:

 Email us at support@largan.com Web: www.largan.com Phone: 602-944-6116 Fax: 602-944-6226 Toll Free Support - 1-877-4PIXELS or 1-877-474-9357 Toll Free Sales - 1-877-4LARGAN or 1-877-452-7426

Your LARGAN camera is backed by worldwide unlimited service and support.

#### US Office

Largan, Inc. 2432 W. Peoria Avenue Bldg. 9, Suite 1165-1166 Phoenix, AZ 85029 Sales: 1-877-4LARGAN Support: 1-877-4PIXELS Fax: 1-602-944-6226 Email: support@largan.com sales@largan.com Web: www.largan.com

#### Head Office

Largan Digital Co., Ltd. 22F, No.123, Sec. 3, Taichung Harbor Road, Taichung City, Taiwan Tel:886-4-23584455 Fax:886-4-23584465 Email: digital@largan.com.tw Web: www.largan.com.tw

1-639-13-0003-02 Download from Www.Somanuals.com. All Manuals Search And Download.

Free Manuals Download Website [http://myh66.com](http://myh66.com/) [http://usermanuals.us](http://usermanuals.us/) [http://www.somanuals.com](http://www.somanuals.com/) [http://www.4manuals.cc](http://www.4manuals.cc/) [http://www.manual-lib.com](http://www.manual-lib.com/) [http://www.404manual.com](http://www.404manual.com/) [http://www.luxmanual.com](http://www.luxmanual.com/) [http://aubethermostatmanual.com](http://aubethermostatmanual.com/) Golf course search by state [http://golfingnear.com](http://www.golfingnear.com/)

Email search by domain

[http://emailbydomain.com](http://emailbydomain.com/) Auto manuals search

[http://auto.somanuals.com](http://auto.somanuals.com/) TV manuals search

[http://tv.somanuals.com](http://tv.somanuals.com/)